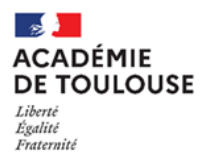

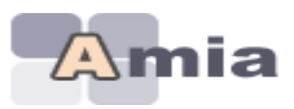

# **MOBILITE 2024**

# **APPLICATION AMIA**

# Notice d'accompagnement

Version au 14 02 2024

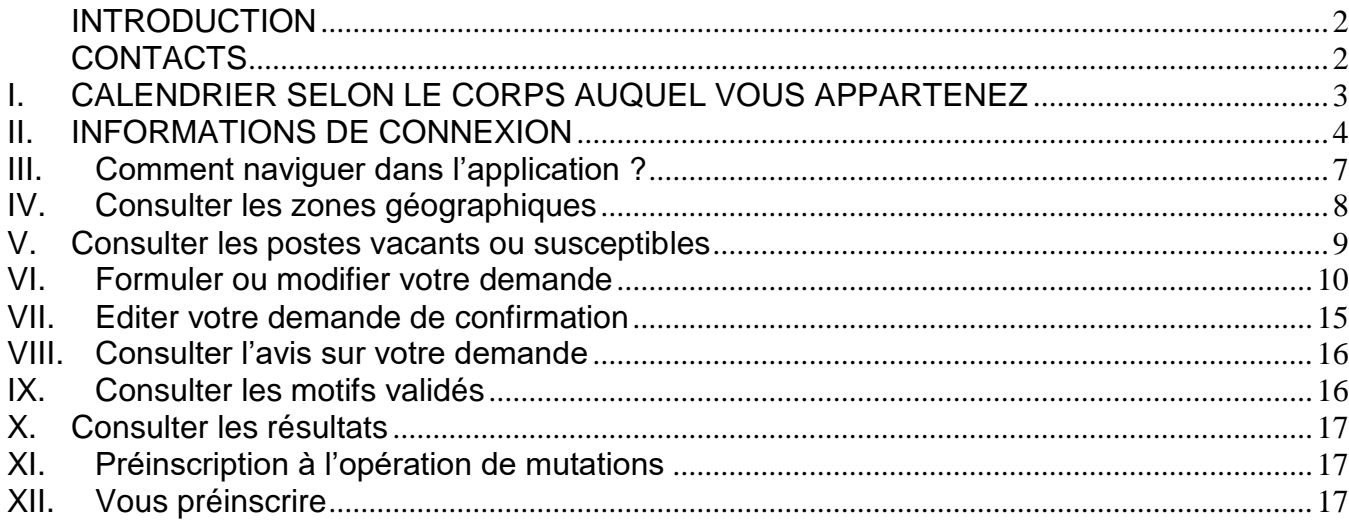

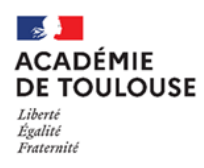

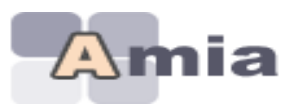

# *INTRODUCTION*

<span id="page-1-0"></span>L'application AMIA permet de gérer les opérations de mutations des personnels administratifs et techniques (ATSS).

Selon le calendrier défini par chaque rectorat, vous pourrez accéder selon votre corps d'appartenance, aux fonctionnalités suivantes :

- Vous préinscrire à une opération de mutations dans une autre académie
- Consulter la liste des postes vacants et susceptibles d'être vacants
- Etablir votre demande de mutation afin de saisir vos vœux
- Editer votre confirmation de demande
- Consulter les résultats de l'opération de mutations vous concernant

Pour en savoir plus sur l'opération de mutations à laquelle vous pouvez participer, veuillez-vous reporter à l'aide en ligne accessible sur votre écran d'accueil (**Adresse :** 

**[https://amia.phm.education.gouv.fr/amia/Amia\)](https://amia.phm.education.gouv.fr/amia/Amia) - bouton** 

## *CONTACTS*

<span id="page-1-1"></span>**En cas de difficulté,** contactez le gestionnaire de votre dossier *:*

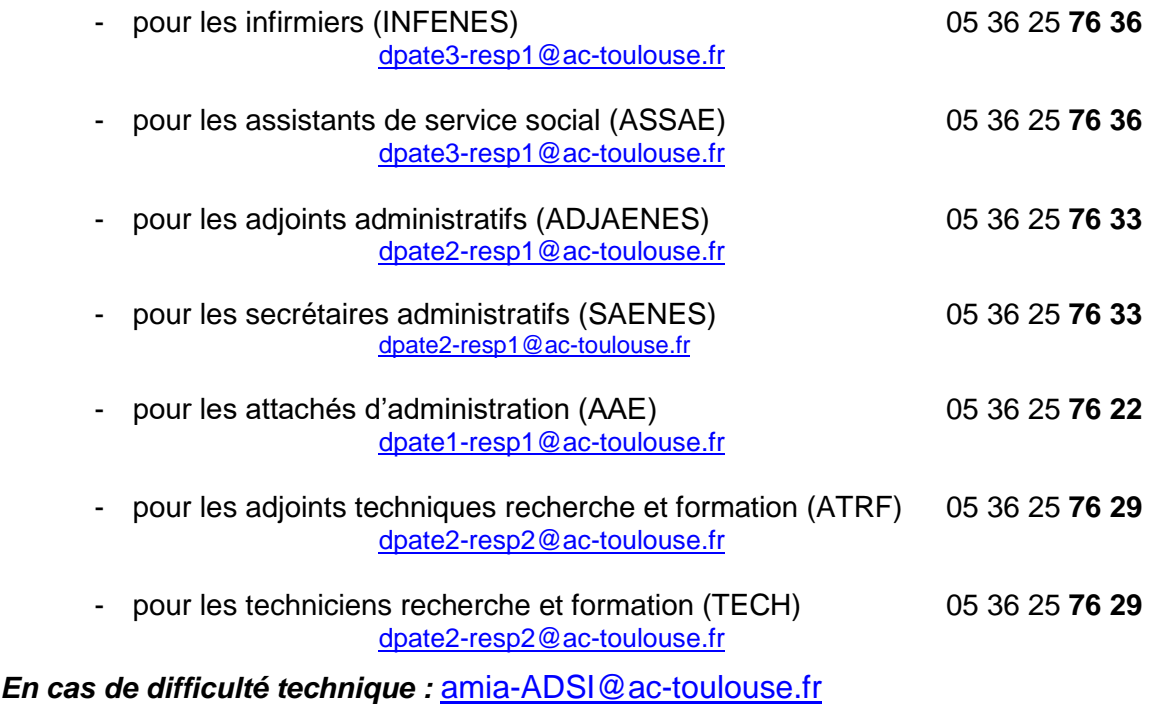

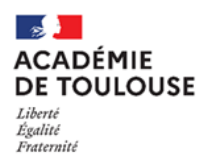

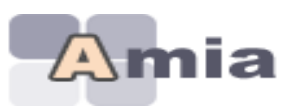

## <span id="page-2-0"></span>*I. CALENDRIER SELON LE CORPS AUQUEL VOUS APPARTENEZ*

#### **a) Votre Corps est l'un des corps suivants :**

- Adjoint(e)s administratifs-tives (ADJAENES)
- Secrétaires administratifs-tives (SAENES)
- Attaché(e)s d'administration de l'Etat (AAE)
- Assistant(e)s de service social (ASSAE)
- Infirmier(e)s (INFENES)
- Adjoint(e)s technique de recherche et formation (ATRF)
- Technicien(ne)s de recherche et formation (TECH)

### **Pour les corps des ADJAENES, INFENES, ASSAE, ATRF :**

- **Consultation des postes vacants ou susceptibles** du **29 février au 28 mars 2024**
- **Saisie des vœux du 29 février au 28 mars 2024** 
	- **A partir du 29 mars 2024** le serveur sera fermé. Plus aucune saisie ne sera possible.
- **Edition des demandes de mutation du 29 mars au 4 avril 2024**
- **Envoi des dossiers complets au rectorat pour le 4 avril impérativement**
- **Consultation des avis et motifs validés par l'administration du 2 au 16 mai 2024**
- **Consultation des résultats à compter du 7 juin 2024**

#### **Pour les corps des SAENES, AAE:**

- **Consultation des postes vacants ou susceptibles** du **13 mars au 10 avril 2024**
- **Saisie des vœux du 13 mars au 10 avril 2024**
	- **A partir du 11 avril 2024** le serveur sera fermé. Plus aucune saisie ne sera possible.
- **Edition des demandes de mutation du 11 avril au 25 avril 2024**
- **Envoi des dossiers complets au rectorat pour le 25 avril 2024 impérativement**
- **Consultation des avis et motifs validés par l'administration du 16 au 29 mai 2024**
- **Consultation des résultats à compter du 14 juin 2024**

#### **Pour le corps des TECH** :

- **Consultation des postes vacants ou susceptibles** du **29 février au 28 mars 2024 A partir du 29 mars 2024** le serveur sera fermé. Les postes ne seront plus visibles
- **Edition des demandes de mutation OU renseignement de l'avis de confirmation de participation au mouvement (Annexe 8 de la circulaire académique) 29 mars au 4 avril 2024**
- **Envoi des dossiers complets au rectorat pour le 4 avril 2024 impérativement**
- **Communication des avis et motifs validés par l'administration du 2 au 16 mai 2024**
- **Communication des résultats à compter du 7 juin 2024**

#### **Important :**

- *AUCUNE DEMANDE DE MUTATION NE POURRA ETRE ETABLIE APRES LA FERMETURE DU SERVEUR*

- AUCUNE MODIFICATION DES VŒUX NE SERA AUTORISEE APRES LA FERMETURE DU SERVEUR

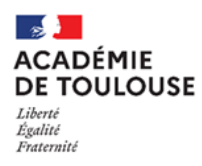

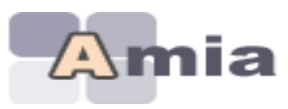

## <span id="page-3-0"></span>*II. INFORMATIONS DE CONNEXION*

Vous vous connecterez à l'adresse suivante : **<https://amia.phm.education.gouv.fr/amia/Amia>**

Dans les différentes parties de l'application, vous devez vous identifier pour accéder à votre demande de mutation. L'identification est nécessaire pour consulter les postes vacants ou susceptibles d'être vacants.

S'il s'agit de votre première connexion à AMIA pour la campagne de mobilité en cours, vous devez seulement renseigner votre NUMEN.

Un email avec le mot de passe temporaire vous sera envoyé sur votre adresse professionnelle.

## Pour vous identifier, veuillez saisir :

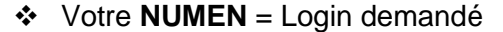

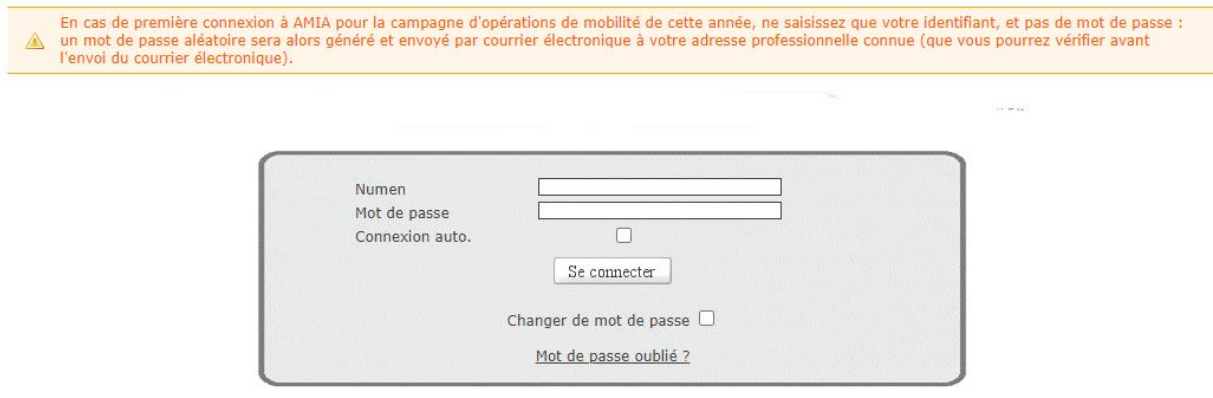

Un écran s'affichera en vous confirmant l'adresse de l'envoi et le login correspondant (Numen).

- Si l'émail n'est pas valide : contactez votre service de gestion
- Si l'émail est correct : validez le formulaire :

**Première connexion** 

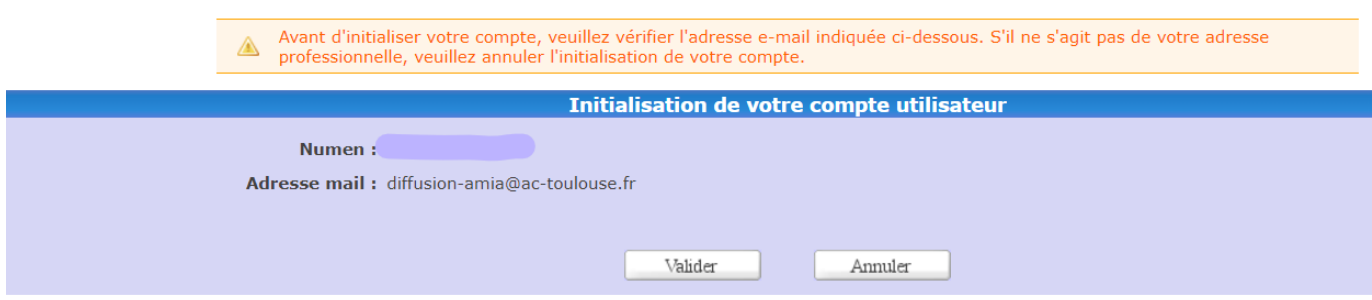

En vous connectant avec votre login et le mot de passe temporaire reçu par email vous êtes invité à le changer

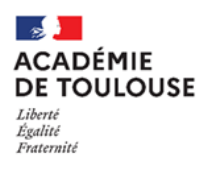

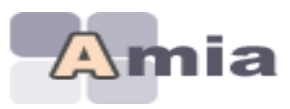

Votre mot de passe a expiré, vous devez le renouveler

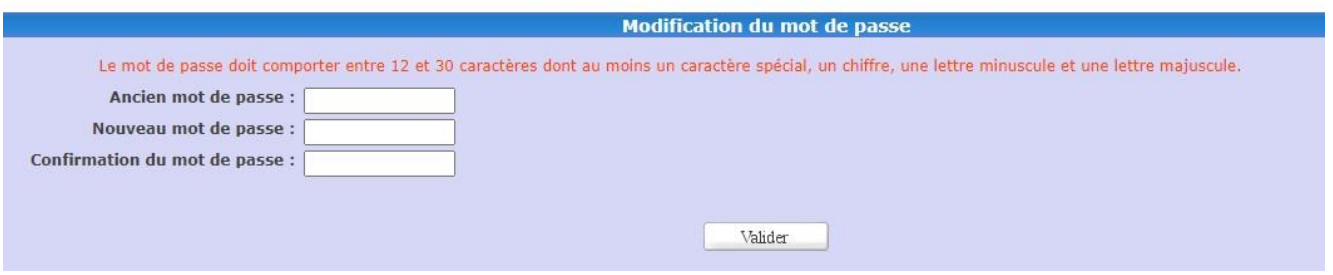

Les contraintes de mot de passe sont les suivantes :

- taille minimale du mot de passe : 12 à 30 caractères
- doit contenir au moins 1 caractère spécial ET au moins 1 chiffre ET au moins 1 lettre minuscule ET au moins 1 lettre majuscule
- Caractères spéciaux valides : **` ~ ! @ # \$ % ^ & \* ( ) - \_ = + [ { ] } \ | ; : ' " < , > . / ?**
- être un mot de passe différent (du mot de passe temporaire)

Procédure en cas de perte de mot de passe

Elle permet aux utilisateurs de réinitialiser eux-mêmes leurs mots de passe en cas de problème.

Pour commencer, cliquez sur « *Mot de passe oublié ?* »

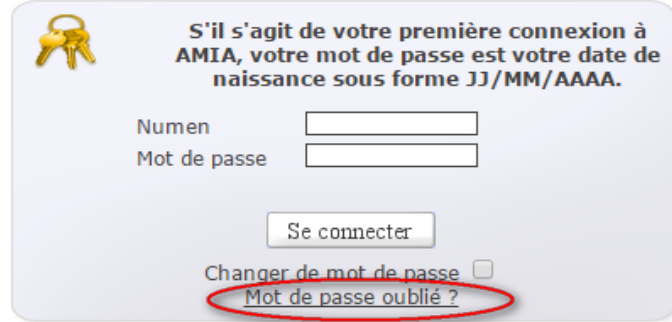

L'application vous demande de saisir votre login Amia (=votre Numen) puis de valider.

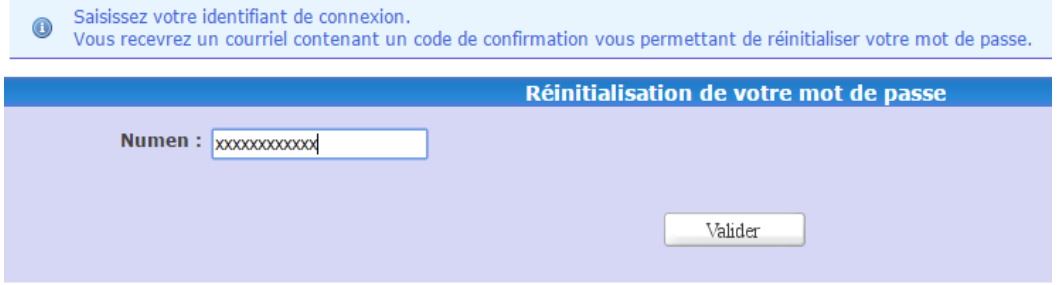

Vous recevrez un mot de passe temporaire sur votre adresse email professionnelle.

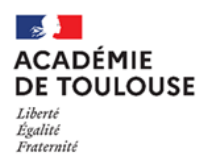

.

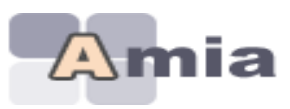

O Votre mot de passe a été réinitialisé. Votre nouveau mot de passe temporaire a été envoyé à l'adresse e-mail diffusion-amia@ac-toulouse.fr

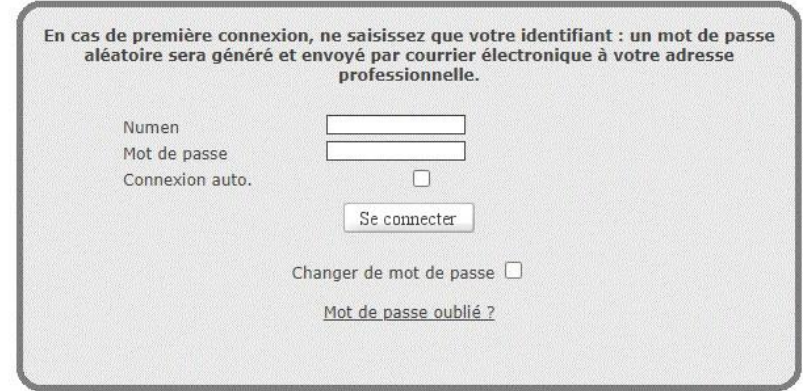

Il faudra changer le mot de passe en se connectant.

Votre mot de passe a expiré, vous devez le renouveler

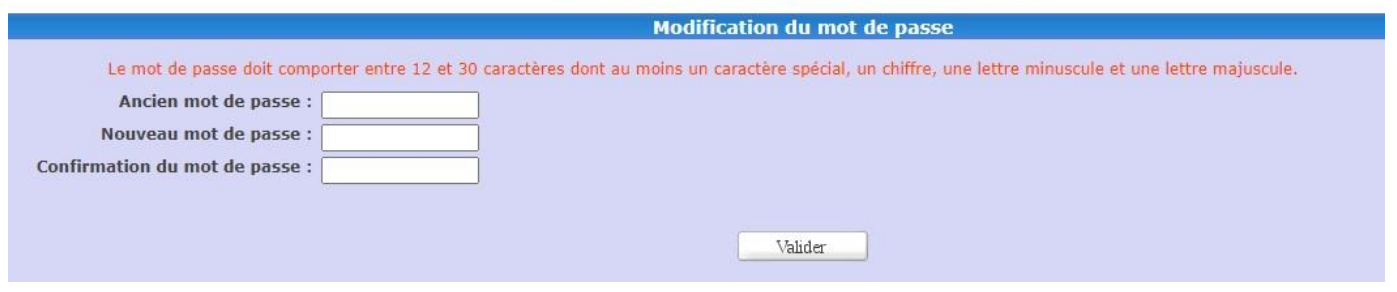

Les contraintes de mot de passe sont les suivantes :

- taille minimale du mot de passe : 12 à 30 caractères
- doit contenir au moins 1 caractère spécial ET au moins 1 chiffre ET au moins 1 lettre minuscule ET au moins 1 lettre majuscule
- Caractères spéciaux valides : **` ~ ! @ # \$ % ^ & \* ( ) - \_ = + [ { ] } \ | ; : ' " < , > . / ?**
- être un mot de passe différent (du mot de passe temporaire)

*Si vous avez oublié votre mot de passe et que la procédure de réinitialisation de mot de passe n'aboutit pas, vous pouvez demander la réinitialisation de votre mot de passe aux gestionnaires de votre académie. Après réinitialisation, suivre la procédure « première connexion ».*

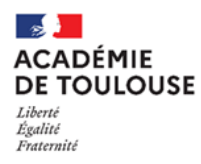

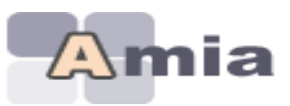

## <span id="page-6-0"></span>**III. Comment naviguer dans l'application ?**

- se connecter à l'application à l'adresse «**[https://amia.phm.education.gouv.fr/amia/Amia»](https://amia.phm.education.gouv.fr/amia/Amia)**
- saisissez vos identifiants de connexion
- cliquez sur le bouton « se connecter »

A la connexion AMIA, le message d'information sur le traitement algorithmique apparaît :

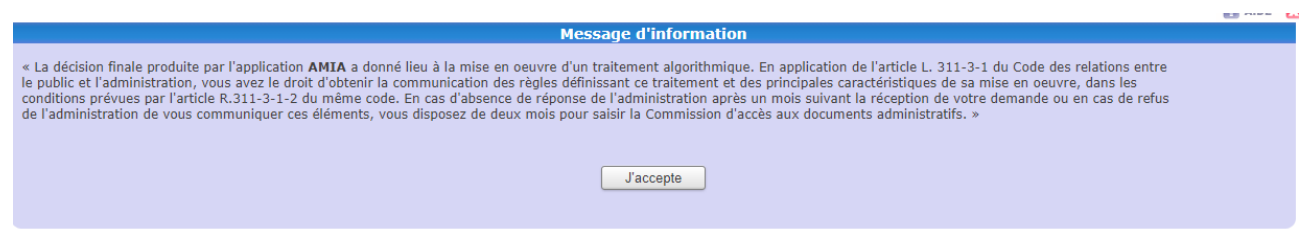

En cliquant sur « J'accepte » vous attestez avoir pris connaissance de ce message.

 $\rightarrow$  L'application vous oriente ensuite vers la page d'accueil vous permettant de visualiser les différentes opérations de mutations auxquelles vous pouvez participer.

- **Sélectionnez ensuite une opération de mutations** qui a été déclarée en académie et qui correspond à votre grade.
- Selon le **planning** déclaré pour l'opération de mutations à laquelle vous participez, vous aurez accès chronologiquement à l'une des options suivantes :
	- Consulter les zones géographiques
	- Préinscription à l'opération de mutations **(option accessible si définie au préalable dans le planning de l'opération de mutations)**
	- Consulter les postes vacants ou susceptibles
	- Formuler ou modifier votre demande
	- Editer votre confirmation de demande
	- Consulter l'avis sur votre demande
	- Consulter les motifs validés
	- Consulter vos résultats

**Note : Une aide en ligne** est associée à chaque écran de l'application et accessible par le bouton **D** AIDE

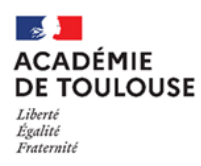

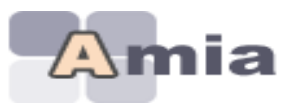

## **Exemple d'enchaînement après avoir choisi une opération de mutations**

Vous devez cliquer sur le libellé de l'opération de mutations pour accéder au planning de cette dernière

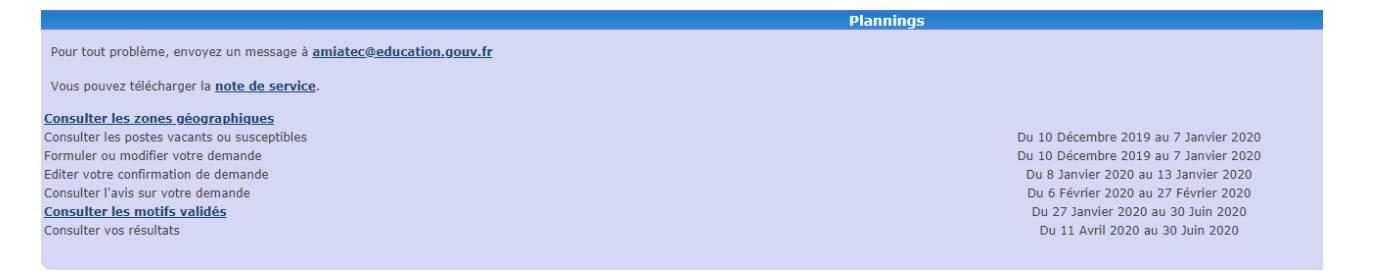

### Exemple = **Planning durant lequel vous pouvez accéder aux fonctionnalités**

#### <span id="page-7-0"></span>**IV. Consulter les zones géographiques**

La liste des zones géographiques définies par l'académie s'affiche.

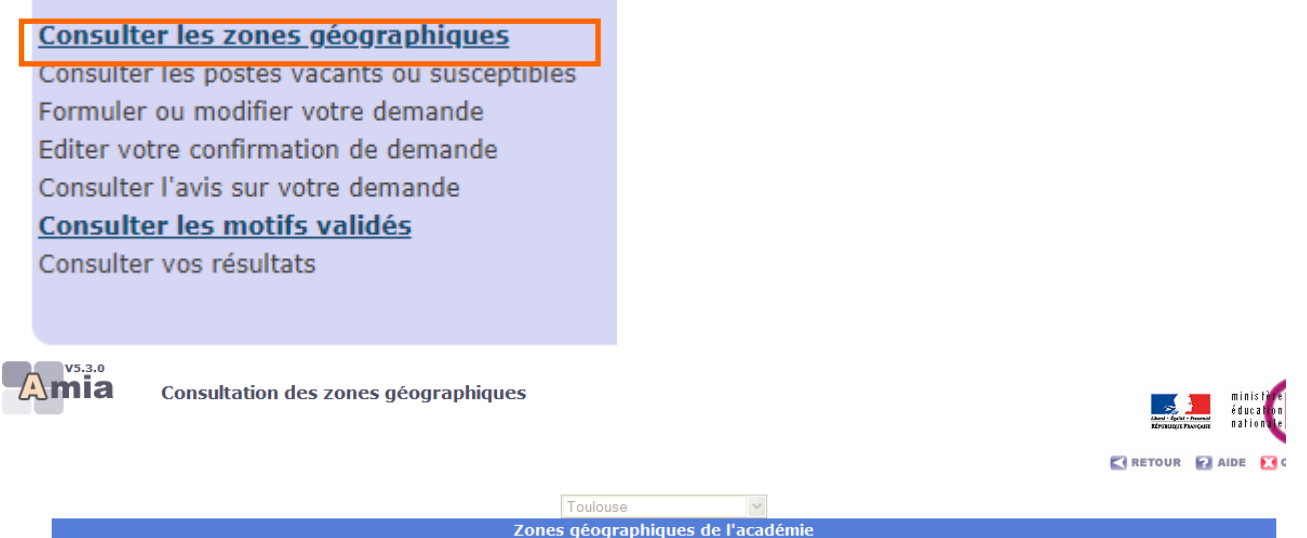

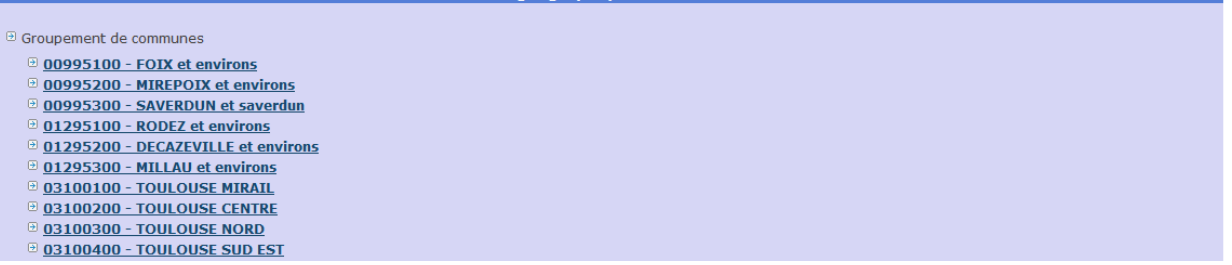

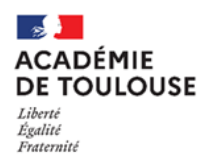

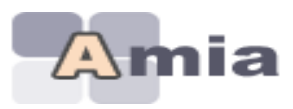

### <span id="page-8-0"></span>**V. Consulter les postes vacants ou susceptibles**

- La **consultation des postes vacants** s'effectue par :
	- **Type de poste** (Fléchés ou Poste de type Profilé = PPr, en fonction de l'opération de mutations à laquelle vous participez)
	- **Académie ou Département** : choisir parmi la liste proposée
	- **Nature de support**
	- **Spécialité**

Consulter les zones géographiques Préinscription au mouvement Consulter les postes vacants ou susceptibles Formuler ou modifier votre demande Editer votre confirmation de demande Consulter vos résultats

#### **Affichage de la liste des postes vacants**

Le nombre de postes vacants correspondant à votre sélection est affiché.

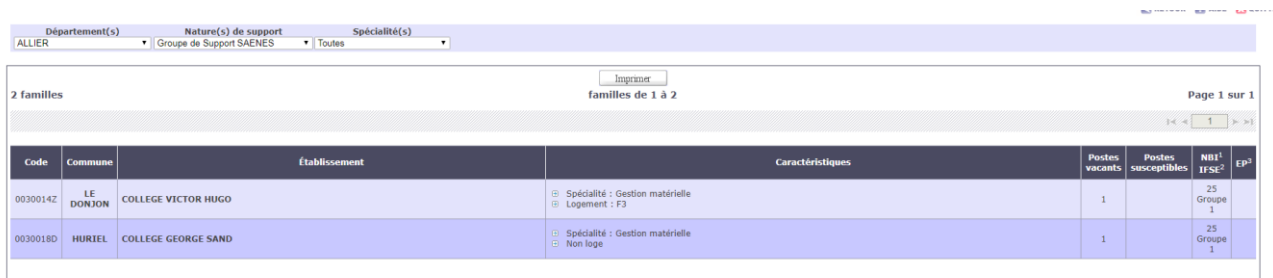

## **Edition de la liste des postes**

Cliquez sur le bouton « Imprimer » pour imprimer, au format PDF, la liste des postes vacants sélectionnée.

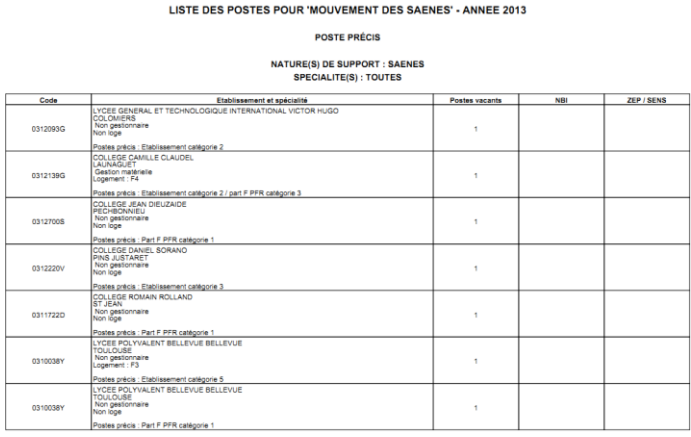

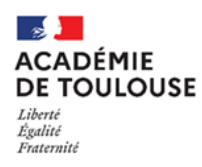

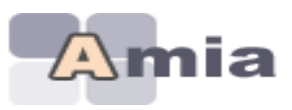

## <span id="page-9-0"></span>**VI. Formuler ou modifier votre demande**

Consulter les zones géographiques Préinscription au mouvement Consulter les postes vacants ou susceptibles Formuler ou modifier votre demande **Editer votre confirmation de demande** Consulter vos résultats

Après identification par votre NUMEN et date de naissance (lors de votre 1ère connexion), vous obtenez un écran vous permettant de consulter votre dossier.

**Important : Une adresse mail professionnelle ou personnelle doit être obligatoirement renseignée pour que votre candidature soit prise en compte. Cliquer sur le bouton « Modifier votre dossier » afin de la renseigner ou de la modifier.**

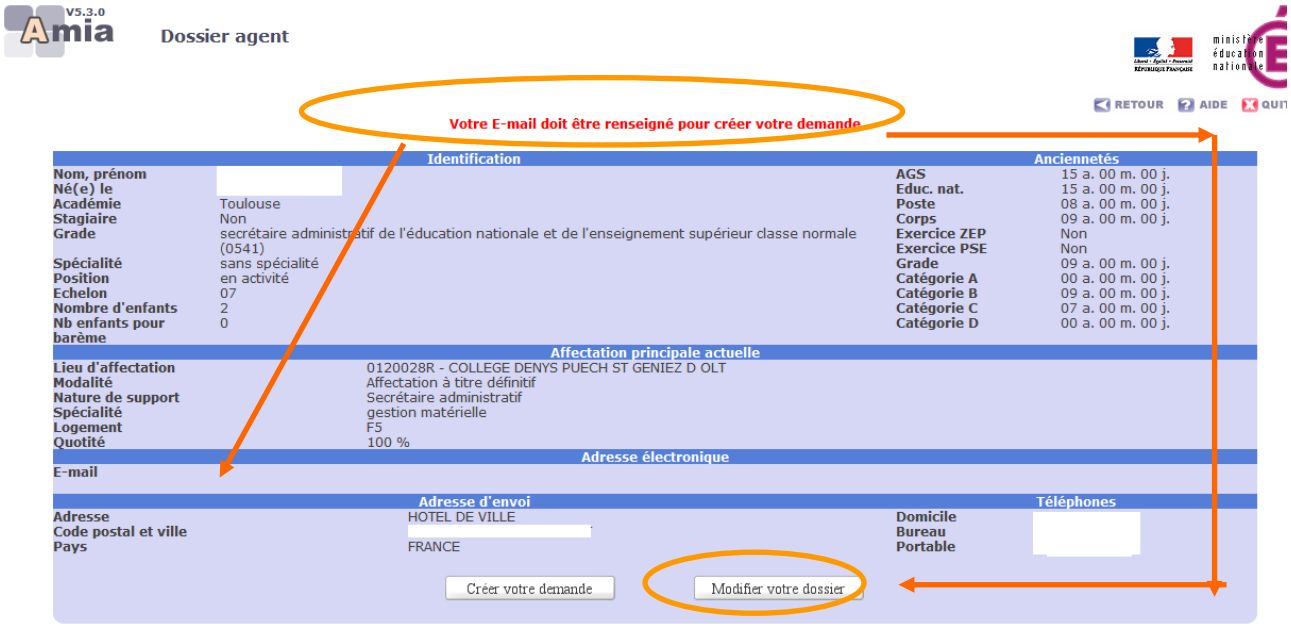

**Pour saisir une demande de mutation, vous devez cliquer sur le bouton « Créer votre demande »**

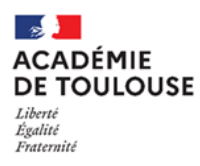

 $\overline{\mathbf{1}}$ 

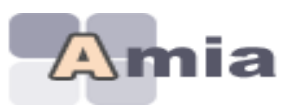

### **Vous devez cochez alors un ou plusieurs motifs dans la limite du nombre de motifs autorisés.**

- **IMPORTANT :** joindre OBLIGATOIREMENT les justificatifs en vue d'obtenir le cas échéant la priorité légale ou le critère supplémentaire.

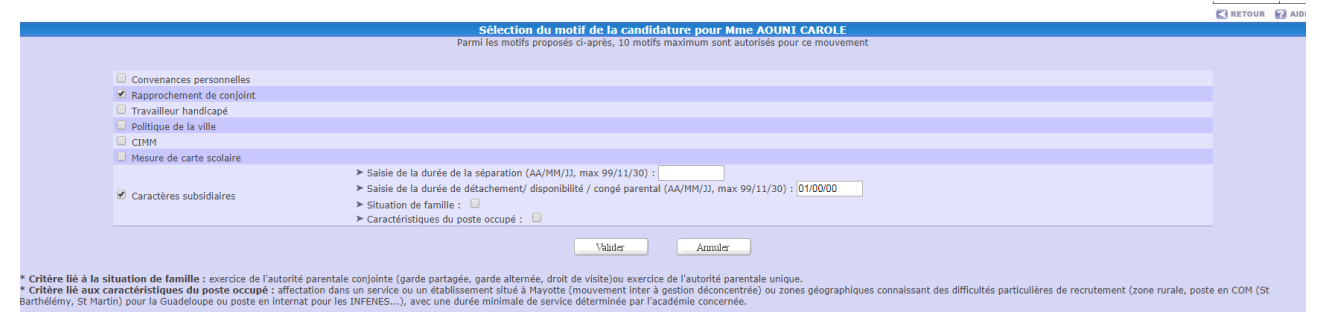

## **Après validation, vous obtenez alors l'écran suivant :**

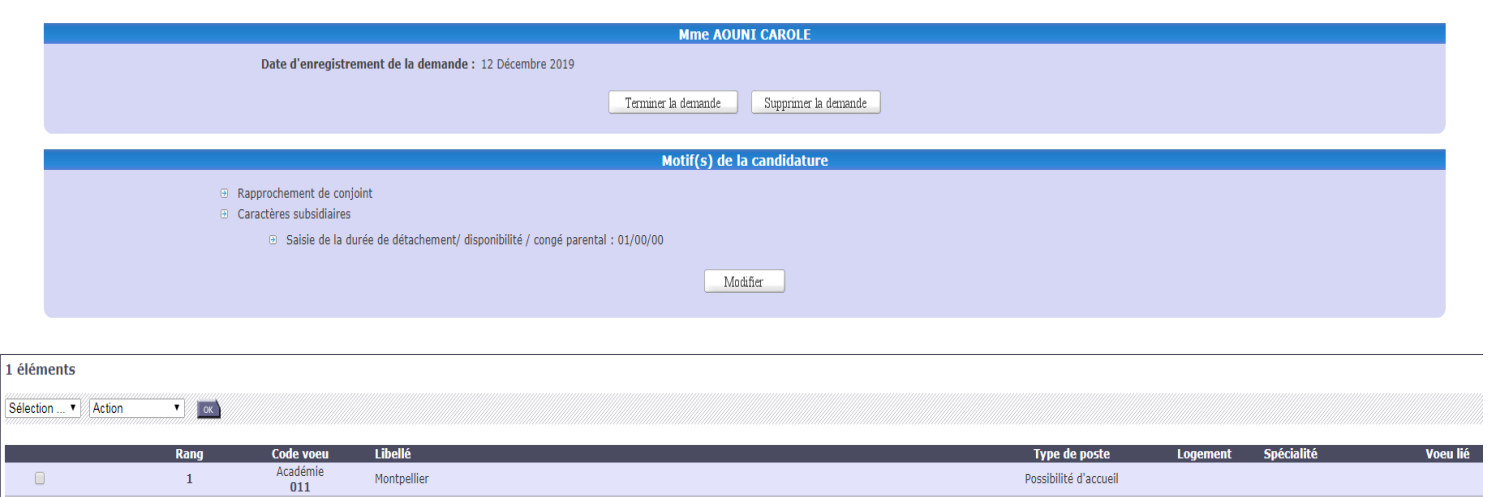

RETOUR & AIDE EQ

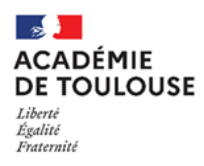

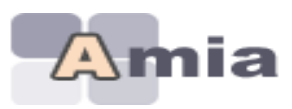

#### **Ajouter un ou plusieurs vœux**

#### **Pour ajouter un vœu, vous devez cliquer sur le bouton « Ajouter un voeu »**

Après chaque saisie de vœu, vous pouvez revenir sur la liste des vœux grâce au bouton RETOUR (en haut à droite de l'écran).

### **IMPORTANT : vous pouvez saisir au maximum, 6 vœux**

Un vœu est caractérisé par :

- **Type de poste :** 
	- **Poste fléché (PF)** : C'est un vœu sur un établissement fléché ou bien sur TOUS les postes d'une zone géographique (Académie, Département, Groupement de communes, Commune).
	- **Poste profilé (PPr) :** C'est un vœu soit sur un poste en université, soit sur tout autre type de poste profilé, pour lequel des compétences spécifiques sont recherchées.

#### **Particularités pour les agents souhaitant muter en université**

Vous pouvez postuler sur les postes vacants en universités : ils sont accessibles seulement si vous sélectionnez le type de poste = «PPr».

Les vœux que vous formulerez sur ce type de poste et sur l'établissement précis représentant l'université seront classés automatiquement en vœu de rang 1. Si vous saisissez 2 vœux sur 2 universités, ils seront respectivement placés en rang 1 et 2. Vous pourrez intervertir le rang des vœux PPr entre eux mais ne pourrez, en aucun cas, les placer après un vœu fléché sur un établissement (autre qu'une université) ou après un vœu large (sur une commune, par exemple).

Les vœux que vous formulerez sur des postes vacants de type «PPr» en université seront examinés prioritairement et les affectations sur ce type de postes seront prononcées après avis du président de l'Université.

- **VŒUX LIES :** Vous souhaitez, dans ce cas, lier vos vœux à ceux d'un autre agent ATSS participant à la même opération de mutations.

#### *Aide à la saisie sur les zones « code » ou « libellé »*

Lorsque vous saisissez un vœu, vous pouvez sélectionner une partie du code du vœu (ex : 031 pour un établissement de l'académie de Toulouse) ou une partie du libellé (ex : Lycée Fermat) afin que l'application vous propose la liste des code/libellés associés.

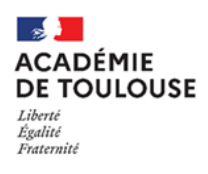

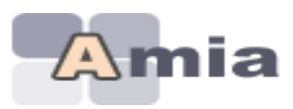

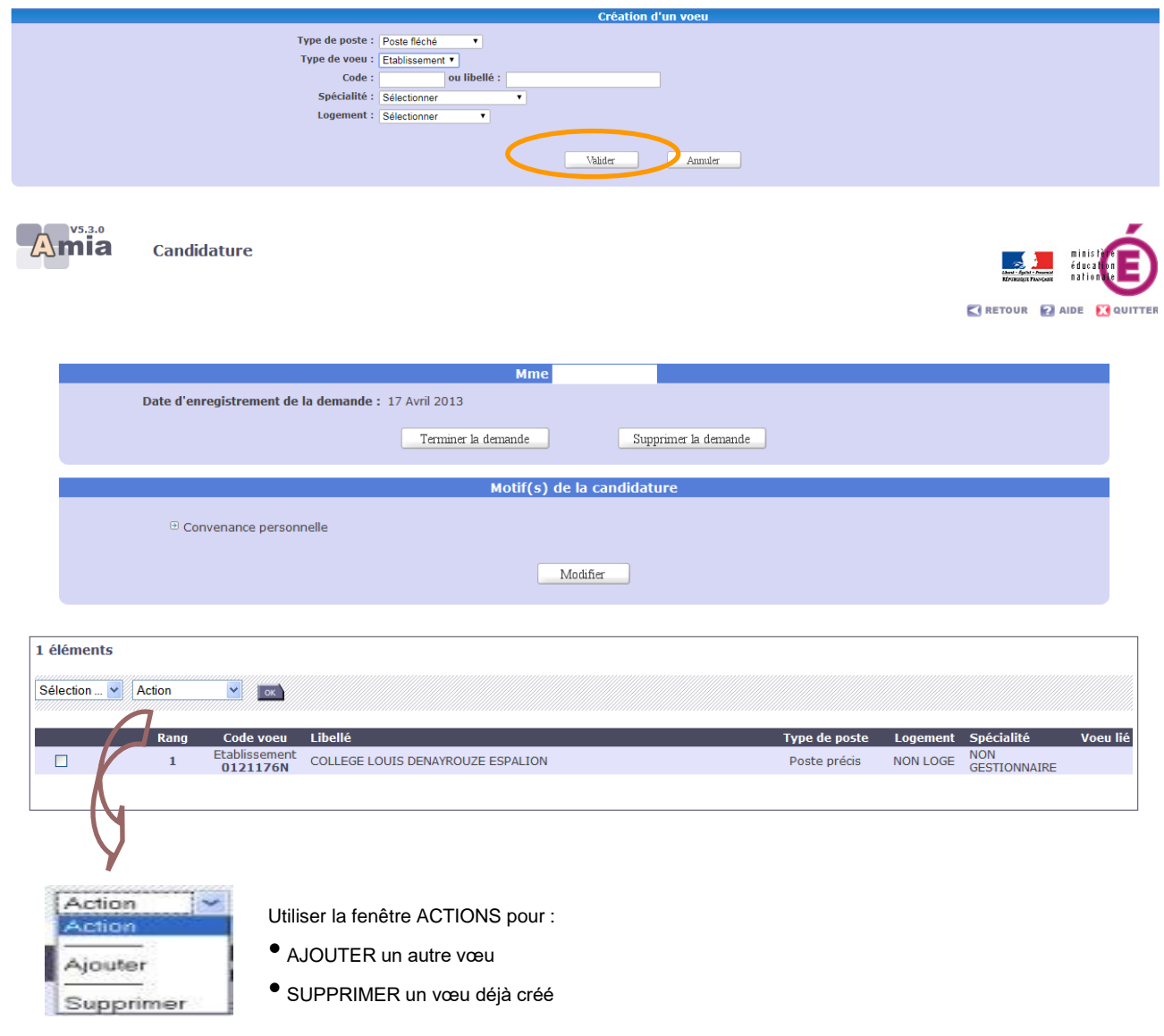

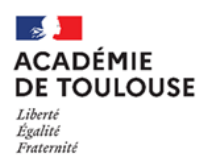

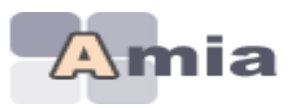

# **Tant que le serveur est ouvert, vous pouvez revenir sur votre demande de mutation** pour

ajouter/modifier/supprimer/intervertir l'ordre de vos vœux.

**NB** : !! assurez-vous de bien valider la saisie de vos vœux en cliquant sur « Valider » à la fin de chaque création de vœu. Un retour arrière depuis le navigateur par exemple peut invalider la saisie de vos vœux qui ne seront pas pris en compte !!

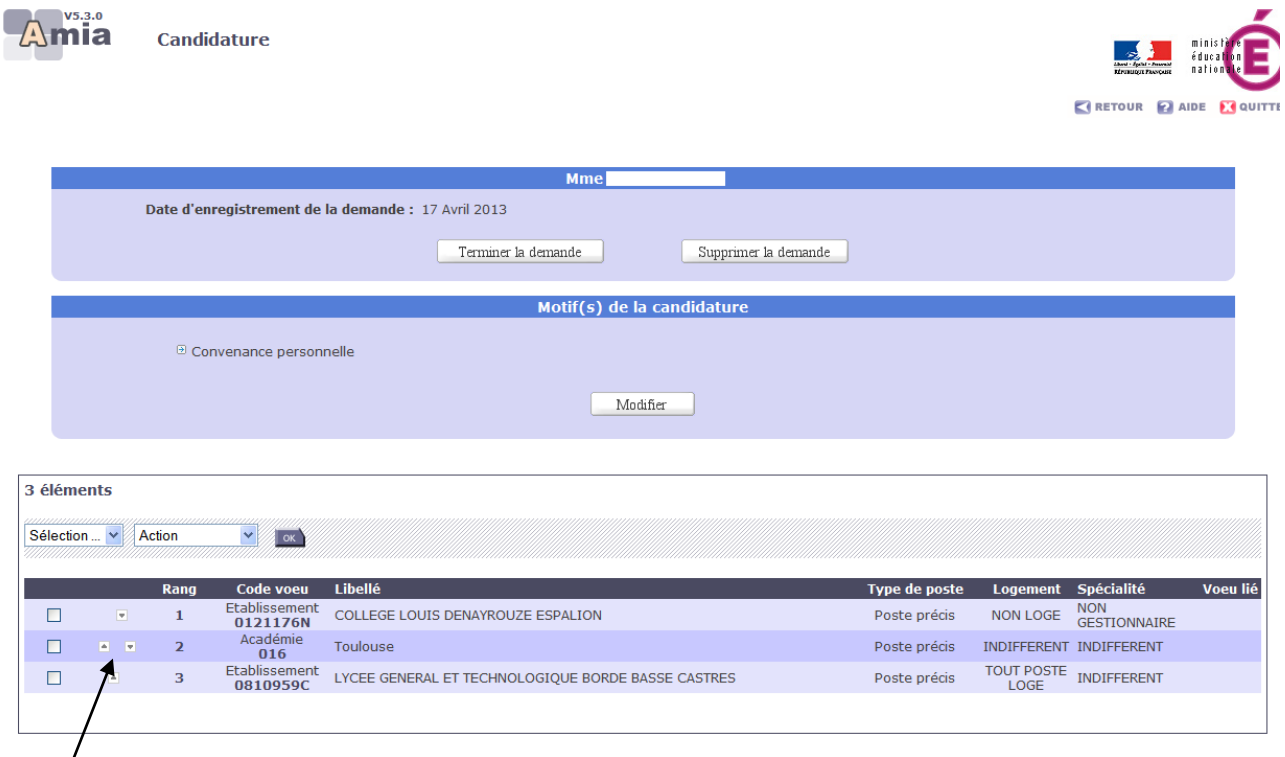

**En cliquant sur ces flèches, vous pouvez changer l'ordre de priorité de vos vœux**

**IMPORTANT : Le bouton « Terminer la demande » (retour à la page d'accueil) n'a aucune conséquence sur la prise en compte effective de votre demande de mutation.** Cette fonctionnalité est utile pour les opérations de mutations de la Centrale où certains agents peuvent participer à 2 opérations de mutations (ex : opération de mutations des attachés, opération de mutations des attachés en Outre-Mer)

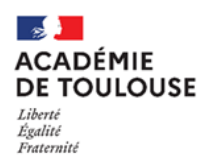

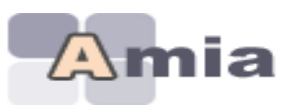

## <span id="page-14-0"></span>**VII. Editer votre demande de confirmation**

#### **Cliquer sur le bouton « Editer votre confirmation »**

Consulter les zones géographiques Préinscription au mouvement Consulter les postes vacants ou susceptibles Formuler ou modifier votre demande Editer votre confirmation de demande Consulter vos résultats

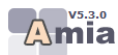

**Mouvement des SAENES >> Edition confirmation demande** 

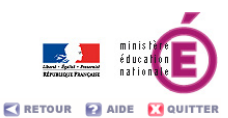

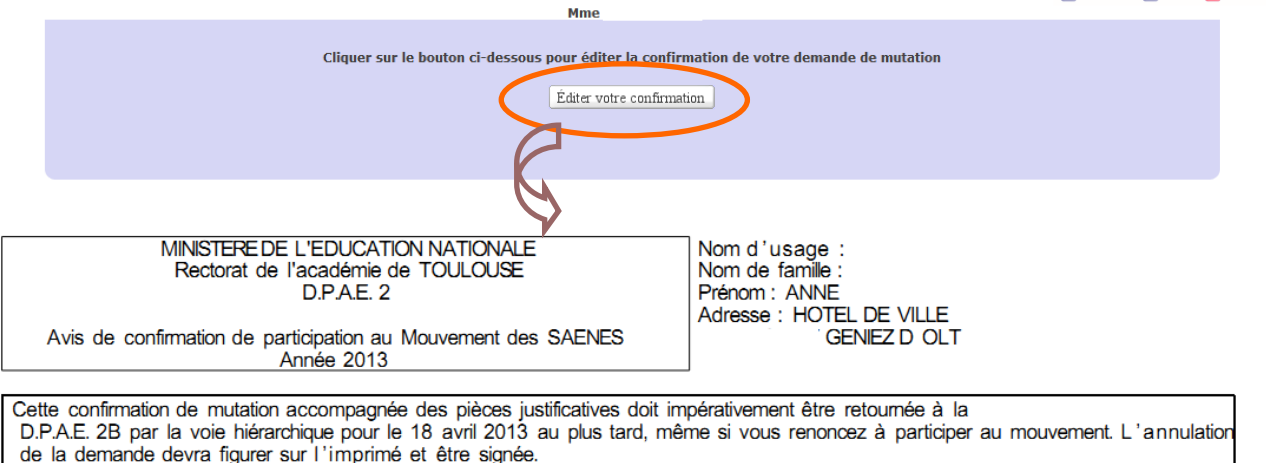

Ancienneté poste : 08a 00m 00i Numen: Ancienneté corps : 09a 00m 00j Date de naissance : Situation de famille : Marié(e)<br>Nombre d'enfants : 2 Ancienneté générale : 15a 00m 00j Exercice en ZEP ou zone sensible : Non Numéro de téléphone personnel : Position actuelle : en activité Grade: 0541 Logement: F5 Libellé : secrétaire administratif de l'éducation nationale et de l'enseignement supérieur classe normale Spécialité de recrutement : sans spécialité Affectation: COLLEGE DENYS PUECH Spécialité du support occupé gestion matérielle Modalité d'affectation : TPD

En cas de modification des données ci- dessus, veuillez fournir un justificatif.

Motif de la demande : Convenance personnelle

Informations à compléter par le candidat en cas de rapprochement de conjoint ou de mutation conditionnelle Date du mariage ou du début de vie commune (PACS ou concubinage) : Nom et prénom du conjoint : Profession ou grade du conjoint : Date du début de l'activité: Adresse de l'employeur : Préciser le motif en cas de mutation conditionnelle :

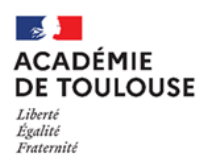

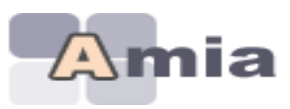

## <span id="page-15-0"></span>**VIII. Consulter l'avis sur votre demande**

Consulter les zones géographiques Consulter les postes vacants ou susceptibles Formuler ou modifier votre demande **Editer votre confirmation de demande Consulter l'avis sur votre demande Consulter les motifs validés** 

Consulter vos résultats

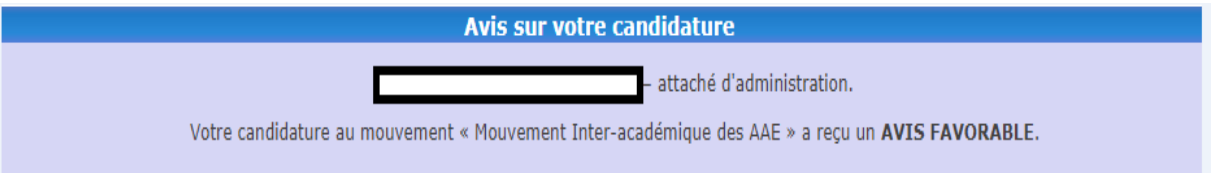

# <span id="page-15-1"></span>**IX. Consulter les motifs validés**

Consulter les zones géographiques Consulter les postes vacants ou susceptibles Formuler ou modifier votre demande **Editer votre confirmation de demande** Consulter l'avis sur votre demande Consulter les motifs validés

Consulter vos résultats

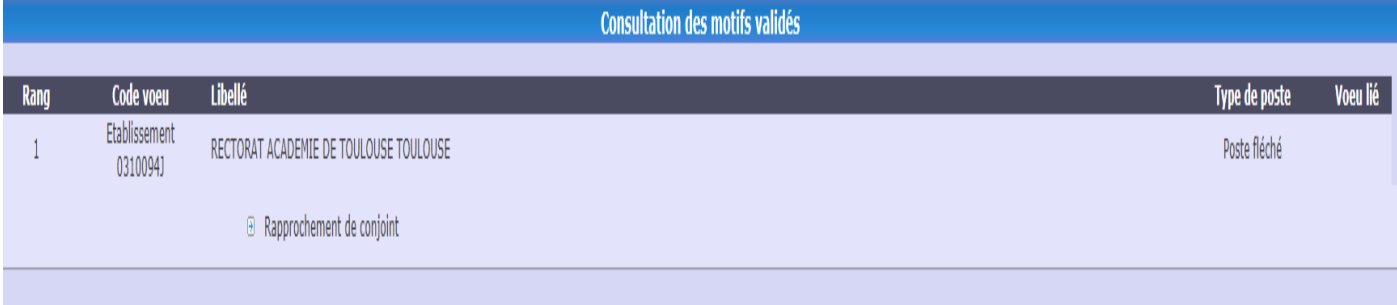

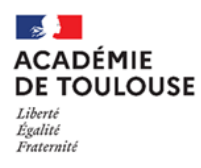

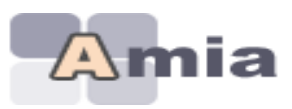

# <span id="page-16-0"></span>**X. Consulter les résultats**

Consulter les zones géographiques **Préinscription au mouvement** Consulter les postes vacants ou susceptibles Formuler ou modifier votre demande Editer votre confirmation de demande Consulter vos résultats

## <span id="page-16-1"></span>**XI. Préinscription à l'opération de mutations**

Consulter les zones géographiques **Préinscription au mouvement** Consulter les postes vacants ou susceptibles Formuler ou modifier votre demande Editer votre confirmation de demande Consulter vos résultats

Cette option est accessible si l'académie la définie sur le planning de l'opération de mutations. Ainsi, pendant la période d'ouverture de cette étape, vous devez obligatoirement vous préinscrire au préalable afin que vous participiez à cette opération de mutations intra de l'académie concernée.

#### <span id="page-16-2"></span>**XII. Vous préinscrire**

Vous pouvez vous préinscrire :

**E** vous préinscrire

Cette préinscription est obligatoire pour toute demande de mutation dans l'objectif de changer d'académie. Elle apparait sur votre dossier si vous êtes autorisé à vous préinscrire à des opérations de mutations Intra-Académiques organisées dans d'autres Académies.